# b-mobile WiFi ユーザーマニュアル

**Version 1.0** 

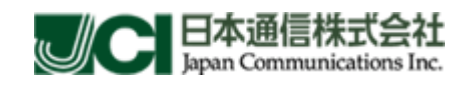

(C) Copyright 2010 Japan Communications Inc. All rights reserved.

## はじめに

本製品は、同時に複数のPCやゲーム機などの無線LAN機器と接続して、パケット通信(下り最大 7.2Mbps/上り最大5.7Mbps ベストエフォート方式)ができます。

## おことわり

・本書内に掲載されている画面表示、イラストなどは説明用に作成されたものです。

・本書に掲載されている一部または全部を無断で転載、複製、販売、譲渡、またはネットワークにより 提供することを禁止します。

・本製品の仕様およびマニュアルに記載されている内容は、将来予告なしに変更することがあります。

・ご利用の機器、システム構成等によっては正常に動作しなかったり、全く動作しない場合があります。 ・本製品を使用したことにより損害が生じた場合でも、社会通念上、日本通信の行為に起因して通常発 生すると認められる損害(通常損害)を超える損害については、日本通信は責任を負わないものとしま す。あらかじめご了承ください。

## 工場出荷時設定

本製品は無線 LAN 機器と接続するときに以下の情報が必要となります。

ネットワーク名(SSID) : b-mobile WiFi \*\*\*\*\*\* ※ SSID の \*\*\*\*\*\* は製品ごとに異なり、値が自動的に割り当てられます。

ハード リセット

・本製品を工場出荷時状態に戻すには、本体側面の2つのボタンを同時に約 10 秒間押します。 ・本製品をリセットすると、ご購入後に設定した内容はすべて削除されます。 十分ご注意の上、リセッ トを行なってください。

- Windows / Internet Explorer は、米国 Microsoft Corp.の登録商標です。
- その他、商品名および製品名などは各社の商標または登録商標です。
- 本書で利用している画像は実際の製品と異なる場合があります。

## ご利用にあたり

・サービスエリア内であっても、屋内やトンネル内、地下、建物の陰、山間部など、電波の伝わりにくい ところでは、通信ができない場合があります。 また、地域的に電波の伝わりにくい場所もありますので、 あらかじめご了承ください。

・電波状態に関わらず突然通信が途切れることがありますので、あらかじめご了承ください。

・公共の場でご利用の際は、周囲の方の迷惑にならないようにご注意ください。

・近くに複数の無線 LAN アクセスポイントが存在し、同じチャンネルを使用していると、正しく通信できな い場合があります。

## 安全にご利用いただくための注意事項

・本製品は利用中に温度が上がりますので、ポケットや身に付けてのご使用は、低温やけどなどにご 注意ください。

・電子機器の中には、電波の干渉の影響を受けやすいものがあります。 本製品はテレビ、ラジオ、お よびその他の電子機器から離れた場所に設置してください。

・ルータは、補聴器やペースメーカーなどの医療機器に干渉する場合があります。ルータを使用する前 に、医師または医療機器メーカーに確認してください。

・本製品は石油ターミナルや化学工場など、爆発性ガスや爆発性製品が処理される環境では使用しな いでください。

・同梱されている付属品を使用してください。付属以外の機器を使用した場合、本製品の性能の低下、 破損、およびお客様が危険にさらされる恐れがあります。

・本製品を分解しないでください。

・本製品や付属品を液体や水蒸気に接触させないでください。また、いかなる液体にも浸さないでくださ い。

・本製品に物を載せないでください。機器が過熱し故障や発火の原因になる可能性があります。

・本製品は換気の良い場所でご利用ください。

・本製品を直射日光にさらしたり、高温の場所に保管したりしないでください。

・子供の手の届かない場所に保管し、取り扱いに問題が無いか保護者が確認してください。

・本製品に強い衝撃を与えたり、投げたりしないでください。

・本製品のクリーニングには、静電気防止の布を使用してください。損傷する場合があるため、化学洗 剤や研磨剤入り洗剤は使用しないでください。クリーニングの前に、本製品の電源を切ってください。

・本製品は-10°C ~ +45°C の温度範囲内で使用し、-20°C ~ +70°C の温度範囲内、5% ~ 95%の 湿度範囲で保管してください。

・激しい雷雨の際は電源アダプタをコンセントから外し、本製品を使用しないでください。

## 無線 LAN 周波数帯域

・電気製品、オーディオ機器、精密機器、医療用機器、その他電磁波が発生している周辺ではご利用 にならないでください。

無線LAN搭載機器が使用している周波数帯は本製品のカバーをはずしバッテリーを取り出した中側に 表示されています。

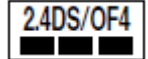

2.4: 周波数が 2400MHz 帯を使用する無線装置であることを示します。

DS/OF: 変調方式が DSSS,OFDM であることを示します。

4: 想定される与干渉距離が 40m 以下であることを示します。

■■■: 2400MHz ~ 2483.5MHz の全帯域を使用し、移動体識別装置の帯域を回避できることを示し ています。

利用可能なチャンネルは国により異なります。

航空機内の使用は事前に各航空会社へご確認ください。

無線 LAN を海外で利用する場合は、その国の使用可能周波数、法規制などの条件を確認の上ご利用 ください。

- ▲ ! 2.4GHz 機器使用上の注意事項 無線 LAN 搭載機器の使用周波数帯では、電子レンジなどの家庭用電化製品や 産業・科学・医療用機器のほか工場の製造ラインなどで使用されている移動体 識別用の構内無線局(免許を要する無線局)および特定小電力無線局(免許を要 しない無線局)ならびにアマチュア無線局(免許を要する無線局)が運用されて います。
	- 1. この機器を使用する前に、近くで移動体識別用の構内無線局および特定小電力 無線局ならびにアマチュア無線局が運用されていないことを確認してください。
	- 2. 万が一、本機器から移動体識別用の構内無線局に対して有害な電波干渉の事例 が発生した場合には、速やかに使用周波数を変更するかご利用を中断していただ いた上で、混信回避のための処置を行なうか、使用場所を変更してください。

## 無線 LAN 通信の暗号化

ī

▲ ! 本製品はご購入後に電源を入れるだけですぐにネットワークに接続できるように 無線LAN通信の暗号化を行わない設定になっています。 ただし、通信の傍受や不正侵入の危険を防ぐため、WEP、WPA、WPA2の認証方式で 暗号化を行いご利用されることを推奨します。 一部のゲーム機などでは暗号化した認証方式で接続できない場合がありますので ご注意ください。

## 目次

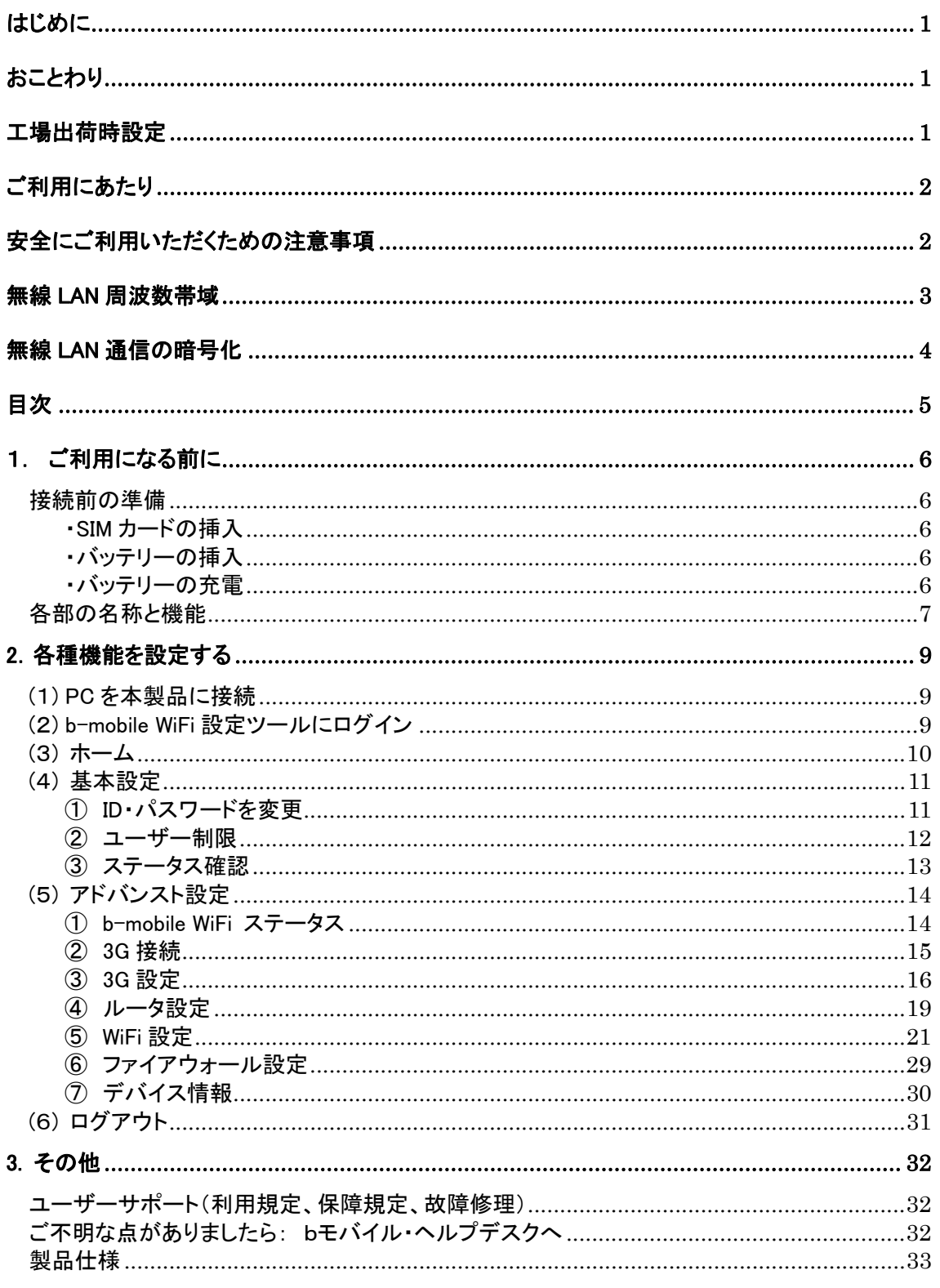

## 1. ご利用になる前に

## 接続前の準備

## ・SIM カードの挿入

SIM カードには電話番号が保存されております。 下図の通り、本体のバックパネル内のキャリアに挿入します。 カードを奥までしっかり押し下げてください。

・不必要に SIM カードを外さないでください。 ・静電気によって破損する場合があります。

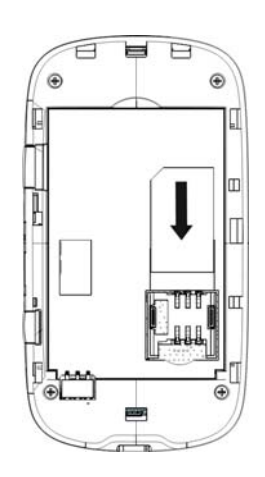

・バッテリーの挿入

1)本製品の底部にあるサムキャッチを使って、バッテリーカバーを外してください。

2)図に示すように、金属端子が接するようにしてバッテリーを挿入します。

3)バッテリーをケース内に押し下げて、平らになるようにします。

4)バッテリーカバーの位置を正確に合わせ、静かに押してケースを閉じます。

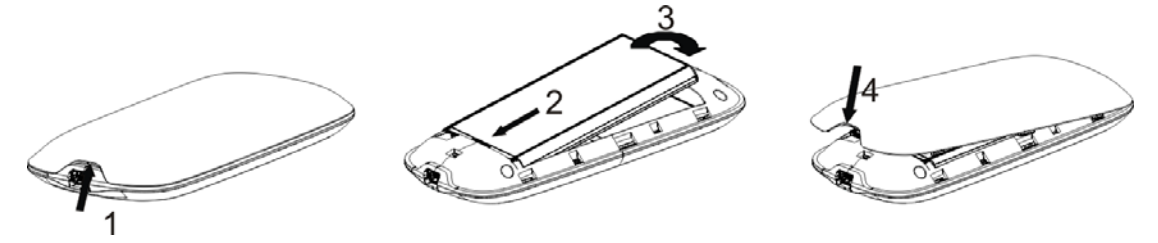

## ・バッテリーの充電

1)電源アダプタのケーブルを本製品にしっかり挿入します。プラグは正しい向きでしか挿入できないよ うになっています。プラグを挿入する際、無理に差し込もうとしないでください。

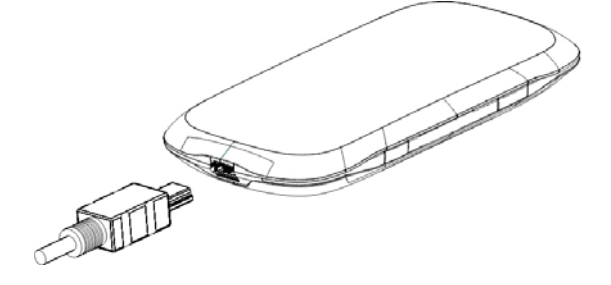

各部の名称と機能

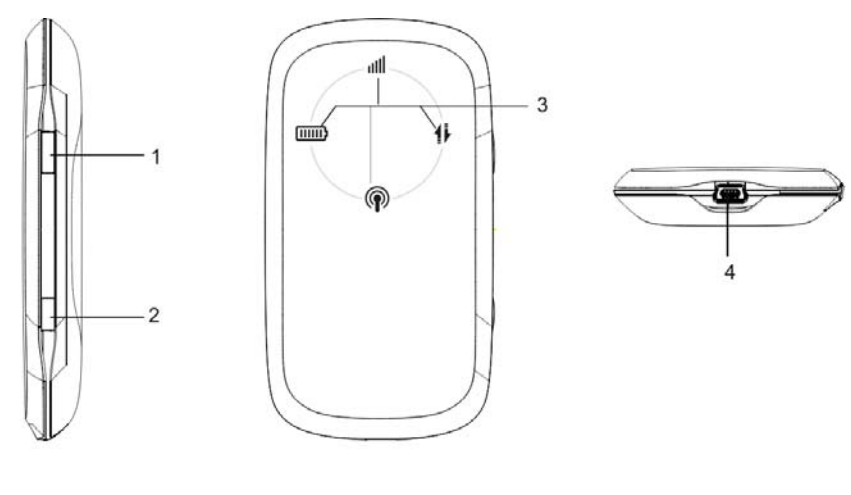

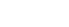

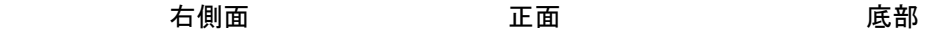

1. 電源スイッチ

電源スイッチを5秒間押し続けることでオン/オフを切り替えます。

2. WPS

WPS(WiFi Protected Setup)ボタンを 5 秒押し続けると WPS 認証モードを開始します。 WPS 認証モードは本体の電源をオフにすること、または b-mobile WiFi 設定ツールでの設定により 無効にできます。

※ ハード リセット

・本製品を工場出荷時状態に戻すには、上記①と②の2つのボタンを同時に約 10 秒間押します。

・本製品をリセットすると、ご購入後に設定した内容はすべて削除されます。 十分ご注意の上、リセッ トを行なってください。

3. インジケータ

電源がオンの状態

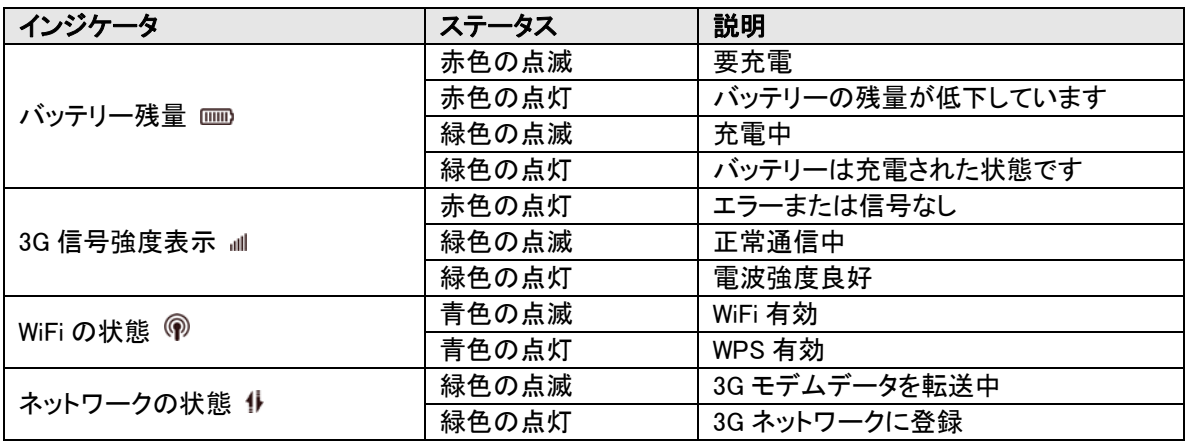

(C) Copyright 2010 Japan Communications Inc. All rights reserved. - 7 -

電源がオフの状態で充電中

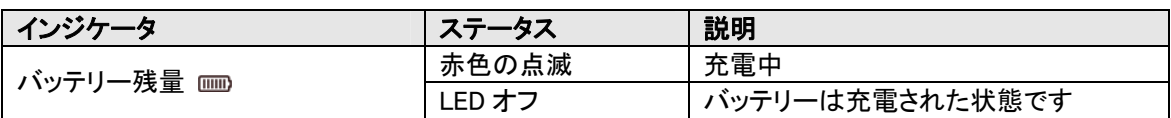

## 4. 充電器/USB ポート

USB ケーブルを差し込んでバッテリーを充電します。

## 2.各種機能を設定する

## (1) PC を本製品に接続

無線 LAN デバイスを内蔵した PC 等、または無線 LAN 外部デバイスを使用し本製品にあらかじめ設定 されている SSID を選択して接続します。

#### (2) b-mobile WiFi 設定ツールにログイン

PC 等のブラウザを起動し、URL に http://192.168.0.1 を指定します。 ※ 推奨ブラウザは Microsoft Internet Explorer です。

バスワード | Password

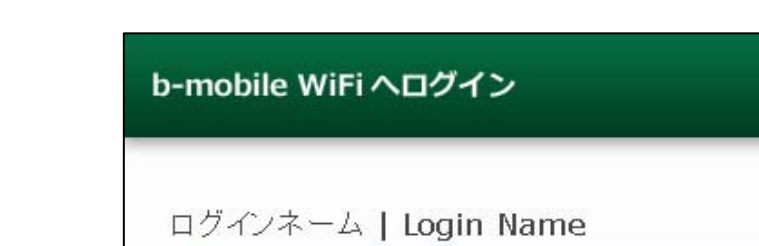

□バスワードを記憶する | Save

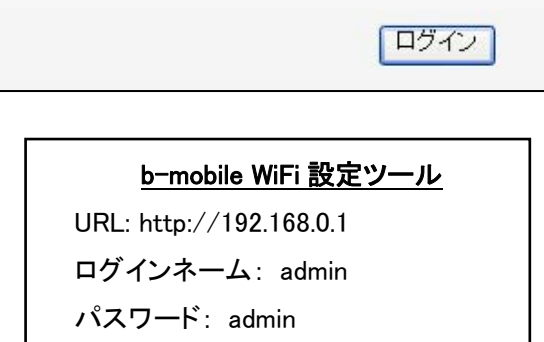

「パスワードを記憶する」にチェックを入れると次回ログインでログイン情報入力を省略できます。

#### (3) ホーム

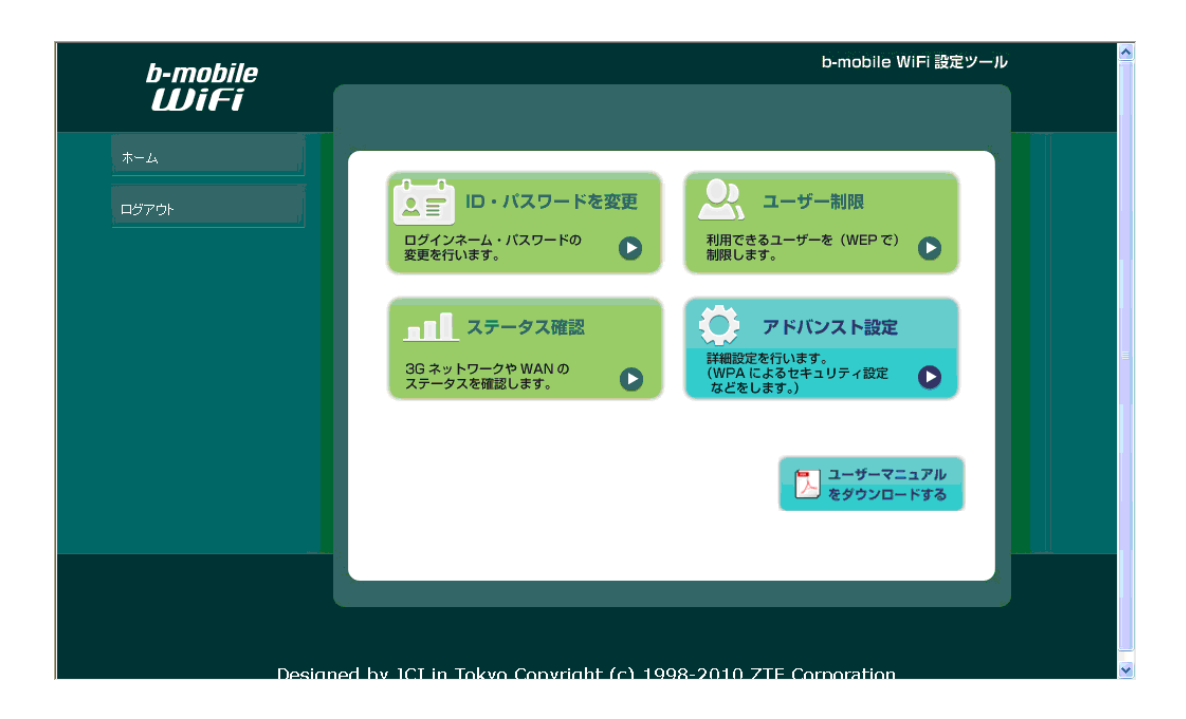

b-mobile WiFi 設定ツールは以下のように構成されています。

#### 【基本設定】

ID・パスワードを変更

b-mobile WiFi 設定ツールにログインするログインネームとパスワードを設定します。

ユーザー制限

WEP キーを設定し、本製品にアクセスできるユーザーを制限する設定を行います。

#### ステータス確認

3G ネットワークや無線 LAN ネットワーク情報の確認を行います。

#### アドバンスト設定

無線 LAN アクセスポイント設定、セキュリティなど詳細な設定を行います。

マニュアルダウンロード 本書をダウンロードします。

## (4) 基本設定

#### ① ID・パスワードを変更

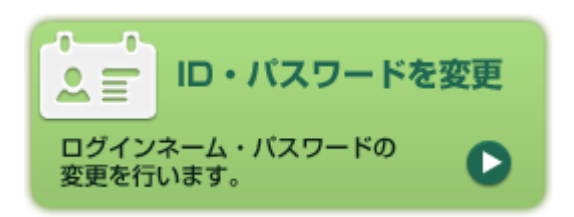

b-mobile WiFi 設定ツールにログインするためのログイン情報変更を行います。

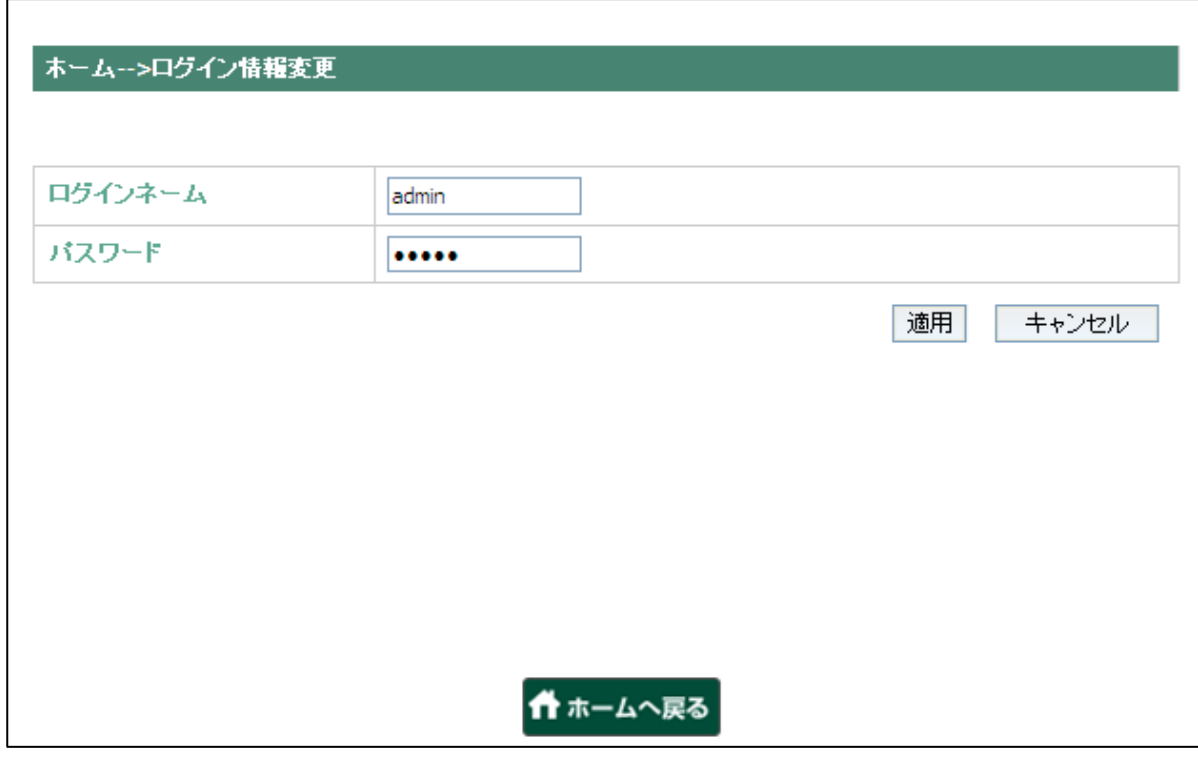

ログインネーム/パスワードを変更したら「適用」をクリックしてください。

任意のログインネーム、パスワードに変更してください。

※初期ログイン情報は変更してご利用いただくことを推奨します。

設定したログインネーム、パスワードは第三者に知られないように管理してください。

また、ログインネーム、パスワードを忘れてしまった場合、工場出荷時状態に戻さない限り、再設定が できませんのでご注意ください。

② ユーザー制限

ユーザー制限 利用できるユーザーを (WEP で) 制限します。

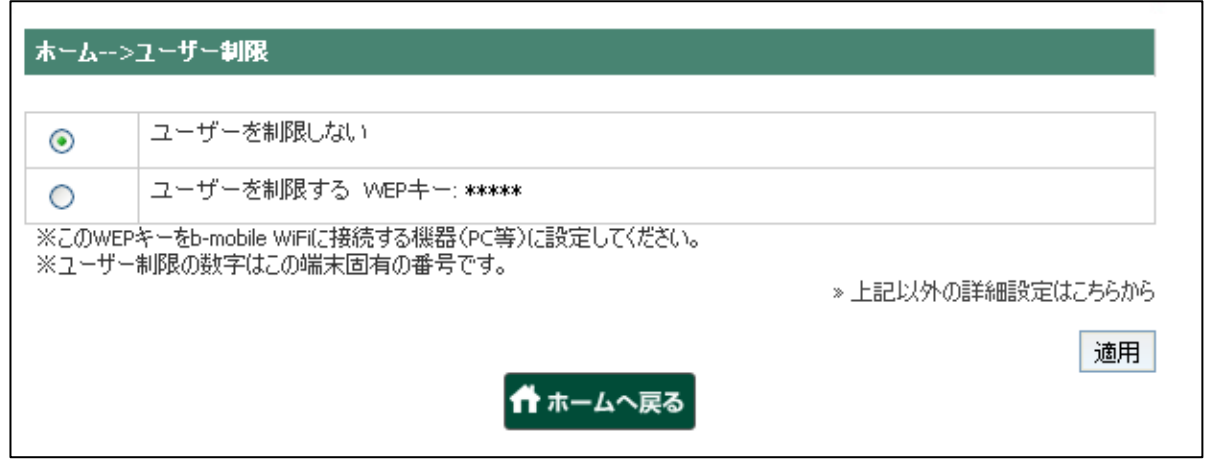

本製品は工場出荷時の設定で WEP キーによる制限を行っていませんので、第三者が簡易にご利用の 無線 LAN 接続に接続できる可能性があります。そのため、本製品がご利用になれるユーザーを WEP キーで制限する設定に変更することを推奨します。

※ ただし、一部のゲーム機などでは WEP 方式で接続できない場合がありますのでご注意ください。

※ ユーザー制限用の WEP キーは画面に表示された端末固有の 5 桁の数字です。

WEP キーによりユーザー制限を行うには:

- 1) 「ユーザーを制限する WEP キー: \*\*\*\*\*」 を選択し、「適用」をクリックしてください。
- ※ 接続設定が即時変更されるため、無線 LAN 通信が切断されます。
- 2) 無線 LAN 機器に WEP の設定を行って再度接続してください。
- ※ 本ユーザー制限 WEP キーは本製品に接続する全端末に設定する必要があります。

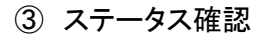

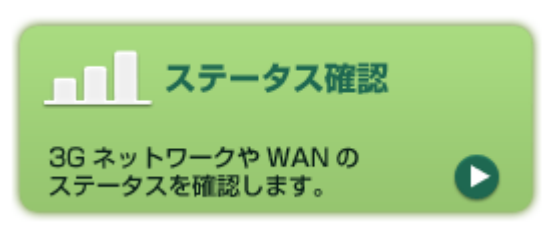

ステータス確認画面では信号強度やバッテリー残量等、本製品のシステム情報または無線 LAN 及び 3G ネットワークの状況を確認できます。

システム情報

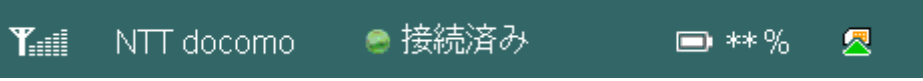

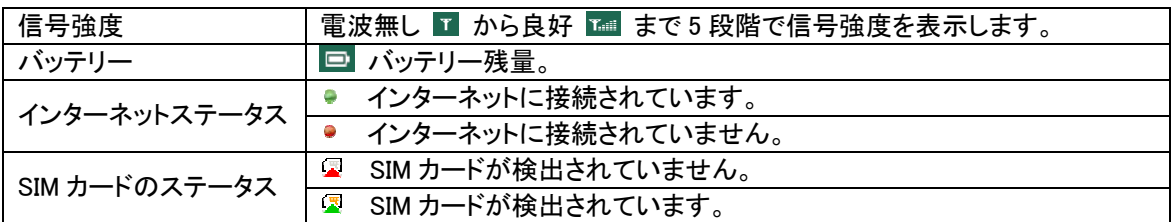

b-mobile WiFi ステータスの欄には本製品の接続情報を表示します。

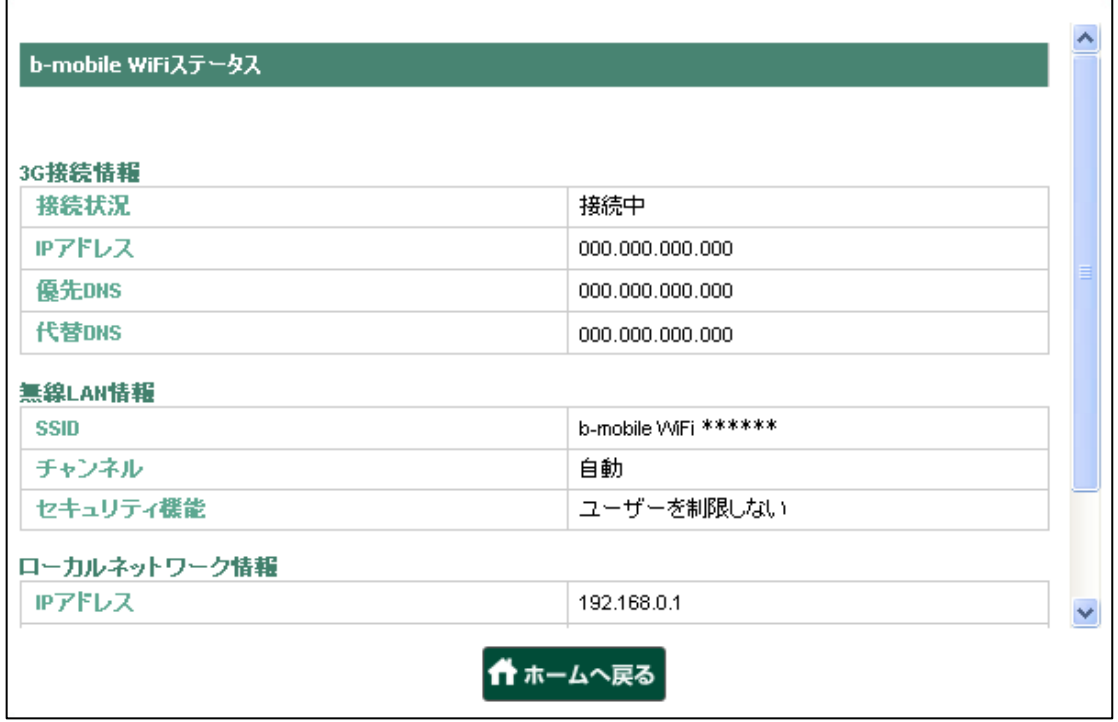

(C) Copyright 2010 Japan Communications Inc. All rights reserved.  $\cdot$  13 -

## (5) アドバンスト設定

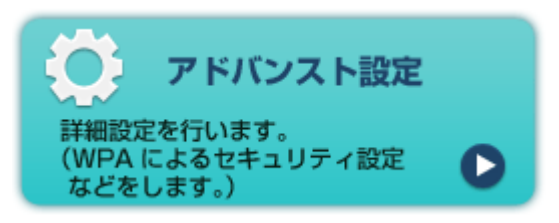

① b-mobile WiFi ステータス

b-mobile WiFi ステータス画面では端末の上記のステータス確認画面と同様、本製品の状況 を確認できます。

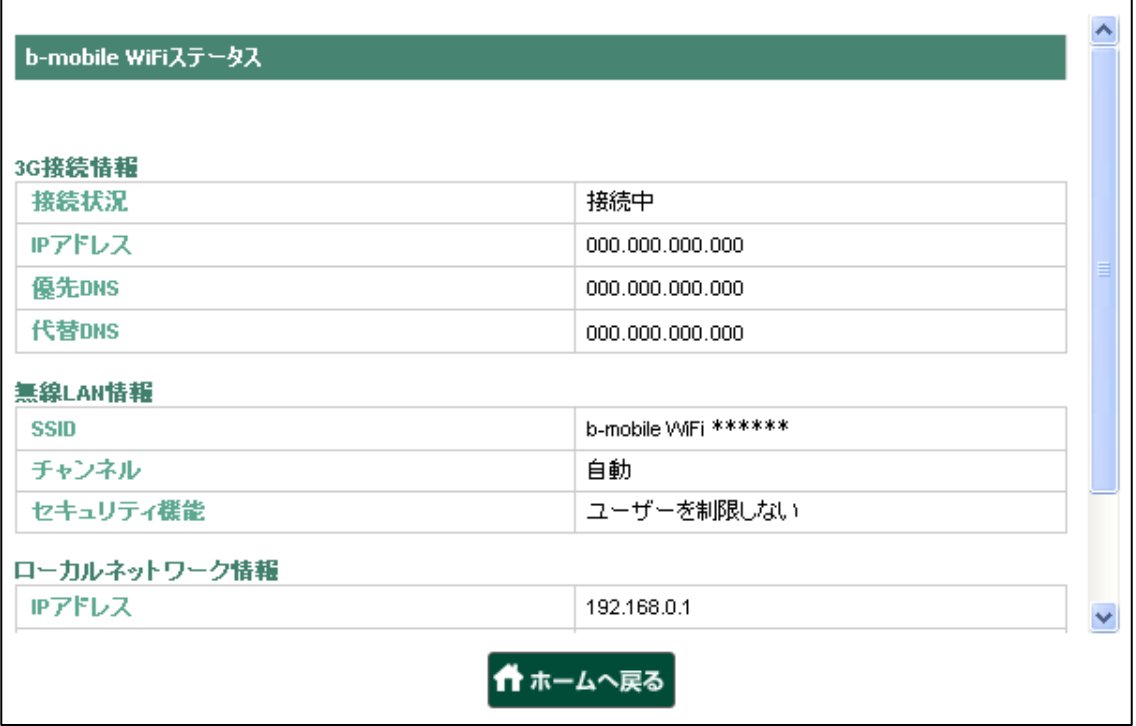

٦

② 3G 接続

接続設定を選択し「適用」をクリックします。 自動接続(既定) : 本製品の電源を投入したら自動的に3G接続を行います。 手動接続/切断 : この画面から3G切断/接続を操作します。

※ 本製品はデフォルトで自動接続に設定されています。

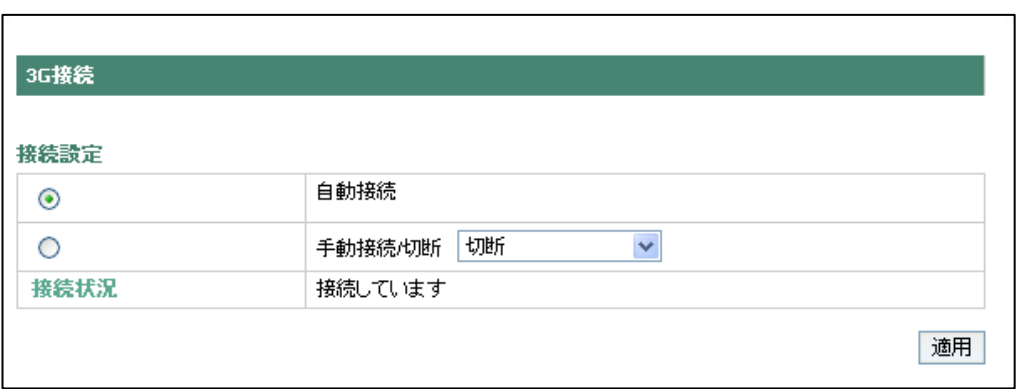

③ 3G 設定

#### ・ APN設定

本製品はデフォルトでb-mobile3G, b-mobile Doccica, b-mobile SIM U300等をすぐにご 利用になれるように日本通信のAPN情報が設定されています。

※3G接続プロファイルはデフォルトに設定されている場合は変更/削除できません。デフ ォルトプロファイルを変更するにはまずは別のプロファイルをデフォルトに設定してくだ さい。

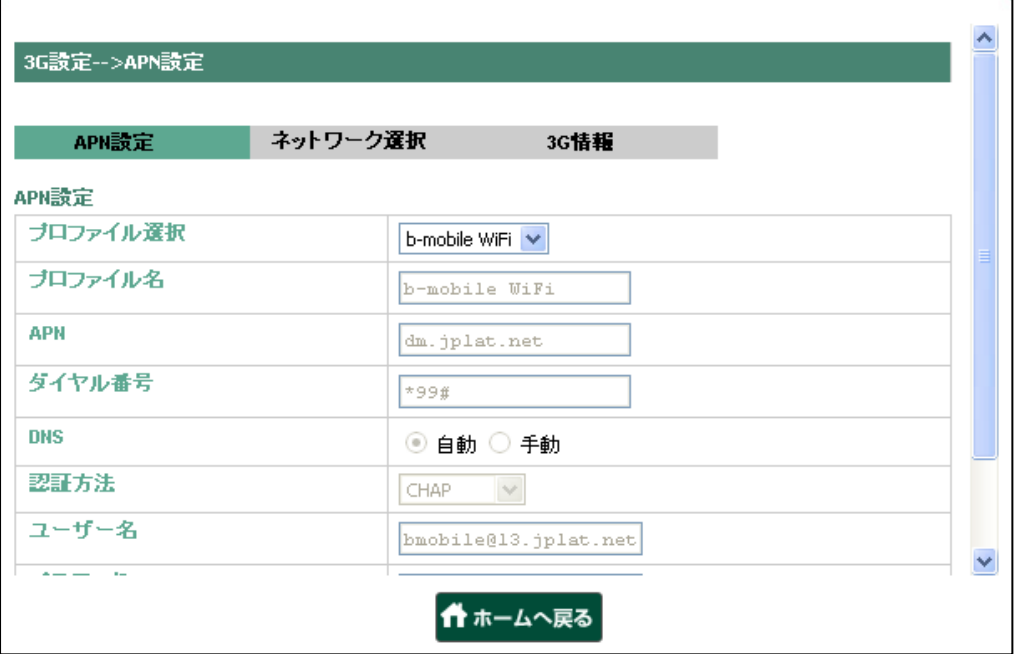

・ プロファイル追加

本製品の接続プロファイルを追加するには画面右下にある「追加」をクリックし以下の画面を 表示します。

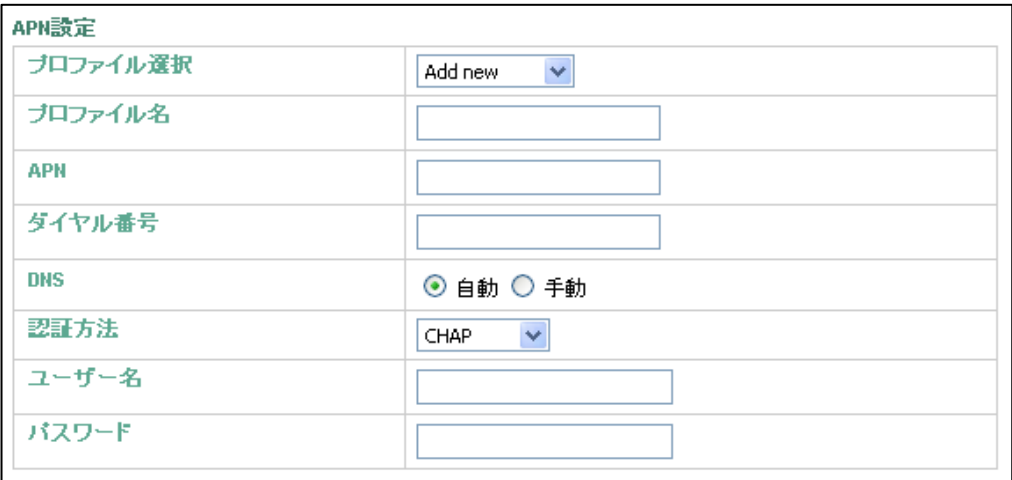

プロファイル名: 任意の名前

APN、ダイヤル番号、ユーザー名、パスワード、DNS設定、認証方式は 使用するネットワークプロバイダが提供している情報を基に設定してください。 設定した内容を確定するには「保存」をクリックします。

【注意】

3G接続中はデフォルト設定を変更することはできません。 3G接続→手動切断を行ってから、3G設定→プロファイルを選択しデフォルト 設定を行い、3G接続→手動で再接続してください。

#### ・ ネットワーク選択

#### 【注意】

3G接続中はネットワーク選択を変更することはできません。 3G接続→手動切断を行ってから、3G設定→ネットワーク選択→ネットワークを 選択し「適用」をクリックした後、3G接続→手動で再接続してください。

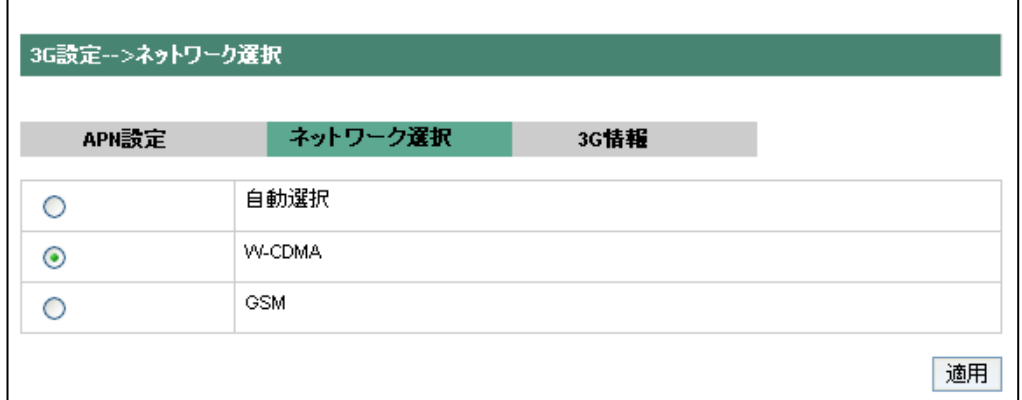

#### ・ 3G情報

基地局および電波のコンディション情報を表示します。

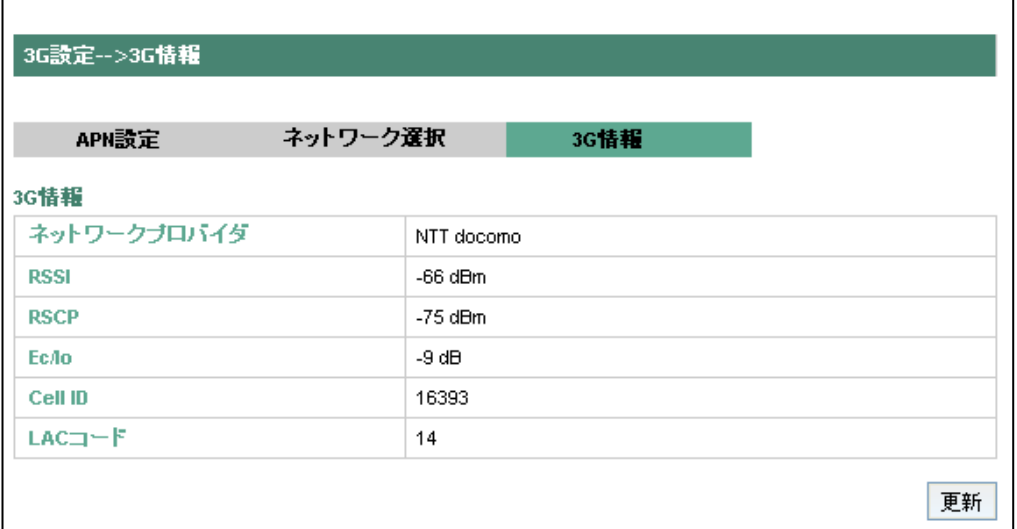

「更新」をクリックすると最新の情報を取得し表示します。

④ ルータ設定

・ LAN

無線LAN IPアドレス設定情報を表示します。

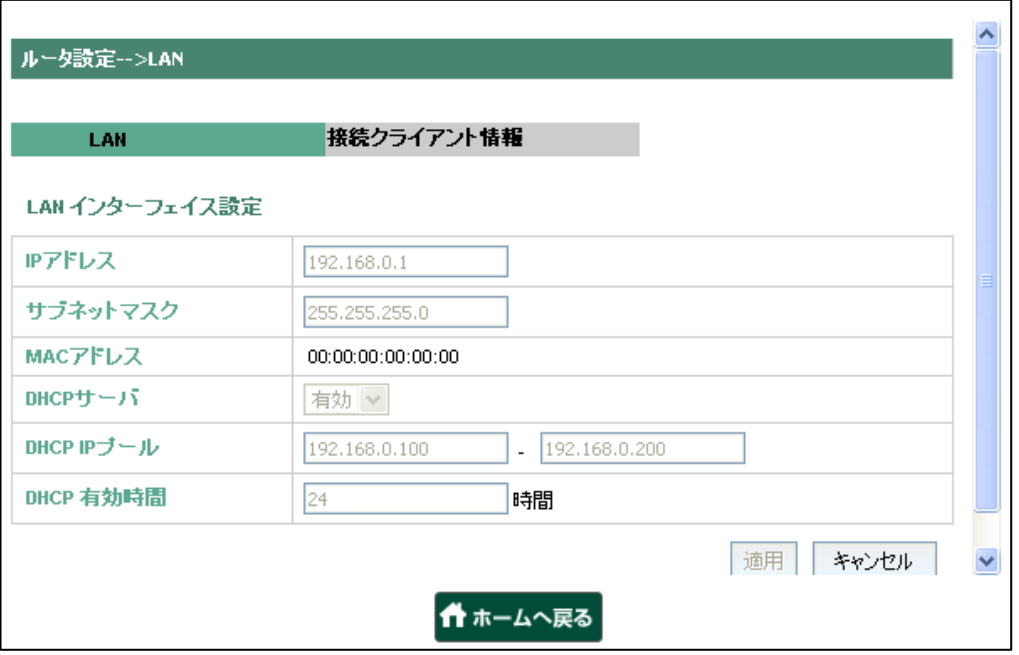

無線LANIPアドレス設定情報を変更します。

#### 【注意】

3G接続中はLAN設定を変更することはできません。 3G接続→手動切断を行ってから、ルータ設定→ネットワーク情報の変更を 行い「適用」をクリック後、3G接続→手動で再接続してください。

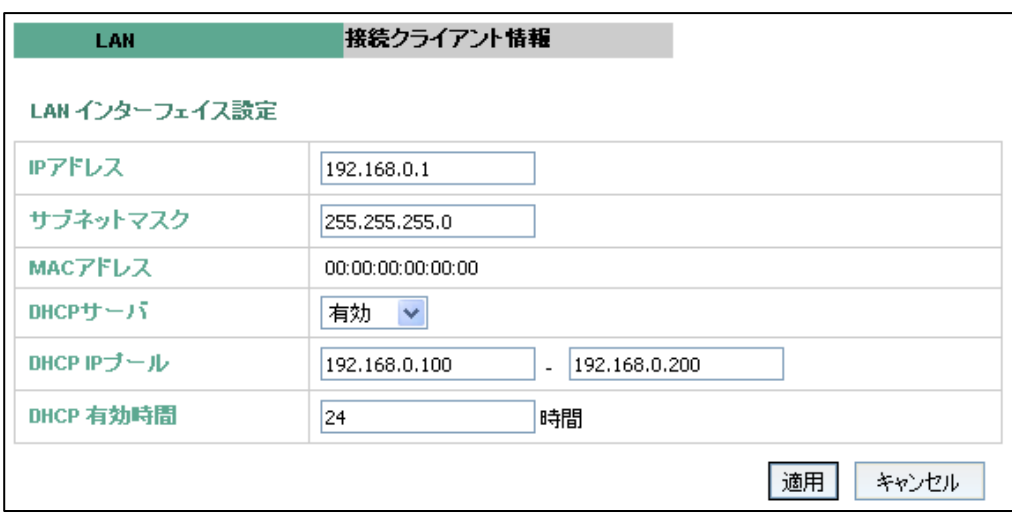

IPアドレス: LANインターフェースのIPアドレスです。

サブネットマスク: IPアドレスのサブネットマスクです。

MACアドレス: LANインターフェースのMACアドレスです。

DHCPサーバ: 有効/無効を選択します。

DHCP IPプール: DHCPで提供するIPアドレスレンジを設定します。

DHCP有効時間: 割り当てられたIPアドレスが失効し、新しいIPアドレスを再度割り当てるま での時間を設定します。

・ 接続クライアント情報

本製品に接続している無線LAN機器の情報を表示します。

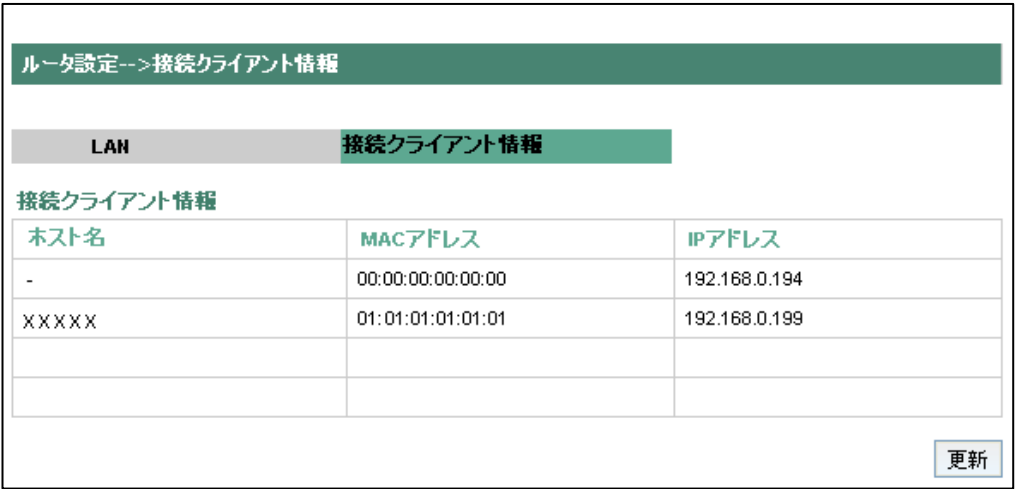

「更新」をクリックすると最新の情報を取得し表示します。

- ⑤ WiFi 設定
	- ・ 基本設定

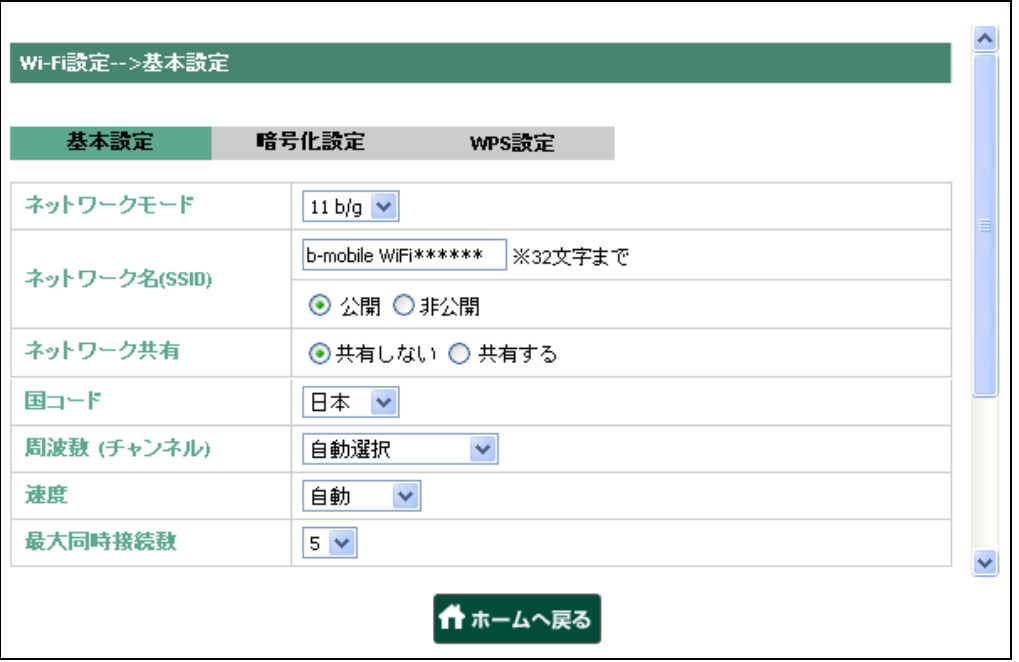

ネットワークモード

すべての無線 LAN 機器が同じ伝送モードでこのルータに接続している場合、適切なモードを 選択することでパフォーマンスが向上します。

ネットワーク名(SSID)

サービスセット ID(SSID)です。 お客様の無線 LAN(WLAN)の名前として、32 文字未満の文 字列を入力します。

#### SSID の公開/非公開

「公開」を選択した場合、SSID をブロードキャストするため、無線 LAN 機器は本製品に接続で きるようになります。 「非公開」を選択した場合、無線LAN機器は本製品のSSIDを検知する ことができません。接続を許可する場合、SSID を通知し無線 LAN 機器を手動設定する必要 があります。

#### ネットワーク共有

「共有しない」を選択した場合、個々の無線 LAN 機器は互いに通信することができません。

国コード

国によって使用できる周波数帯が異なります。

周波数(チャンネル)

パフォーマンスとワイヤレスネットワークの受信可能範囲を最適化するために、適切なチャン ネルを選択します。

#### 速度

速度率を選択します。

#### 最大同時接続数

アクセスポイントに同時に接続できる端末の最大数を選択します。

設定した内容を確定するには「適用」をクリックし、取り消すには「キャンセル」をクリックしま す。

・ 暗号化設定

暗号化方式

OPEN

・

暗号化なしの場合、SSID を知っている無線 LAN 機器がアクセスできます。

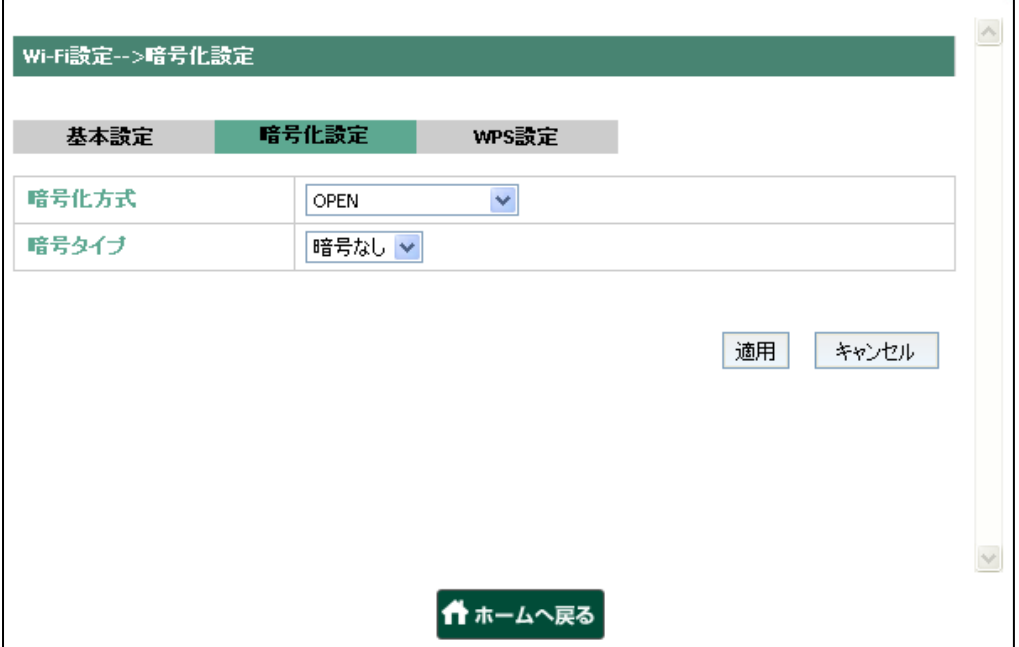

暗号化タイプを WEP に変更すると、WEP キーを設定できるようになります。

ASCII の場合は 5 桁あるいは 13 桁、HEX の場合は 10 桁あるいは 26 桁の任意のキーを設 定します。

最高 4 つの WEP キーを設定し、デフォルトキーを選択します。

使用されているのはデフォルトキーのみです。アクセスポイントに対して入力したキーは、ク ライアントアダプタに対しても同じ順序で入力する必要があります。

アクセスポイントの WEP キーは無線 LAN 機器アダプタの WEP キーと一致する必要がありま す。

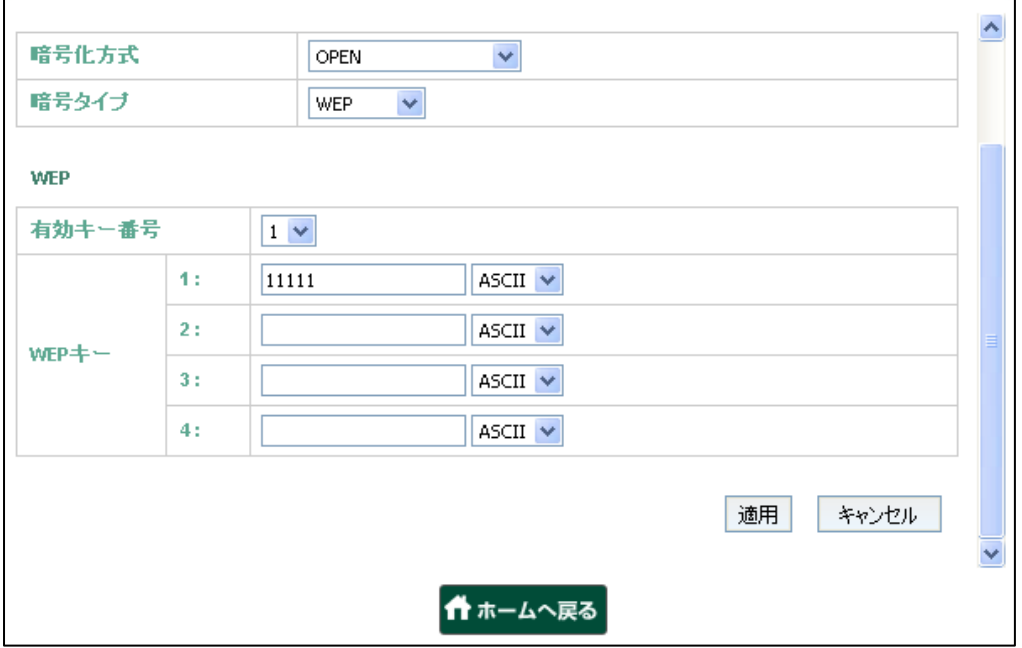

SHARED

同じ WEP キーを持つ無線 LAN 機器が、認証を通過して無線 LAN にアクセスできます。 ASCII の場合は 5 桁あるいは 13 桁、HEX の場合は 10 桁あるいは 26 桁の任意のキーを設 定します。

最高 4 つの WEP キーを設定し、デフォルトキーを選択します。

使用されているのはデフォルトキーのみです。アクセスポイントに対して入力したキーは、ク ライアントアダプタに対しても同じ順序で入力する必要があります。

アクセスポイントの WEP キーは無線 LAN 機器アダプタの WEP キーと一致する必要がありま す。

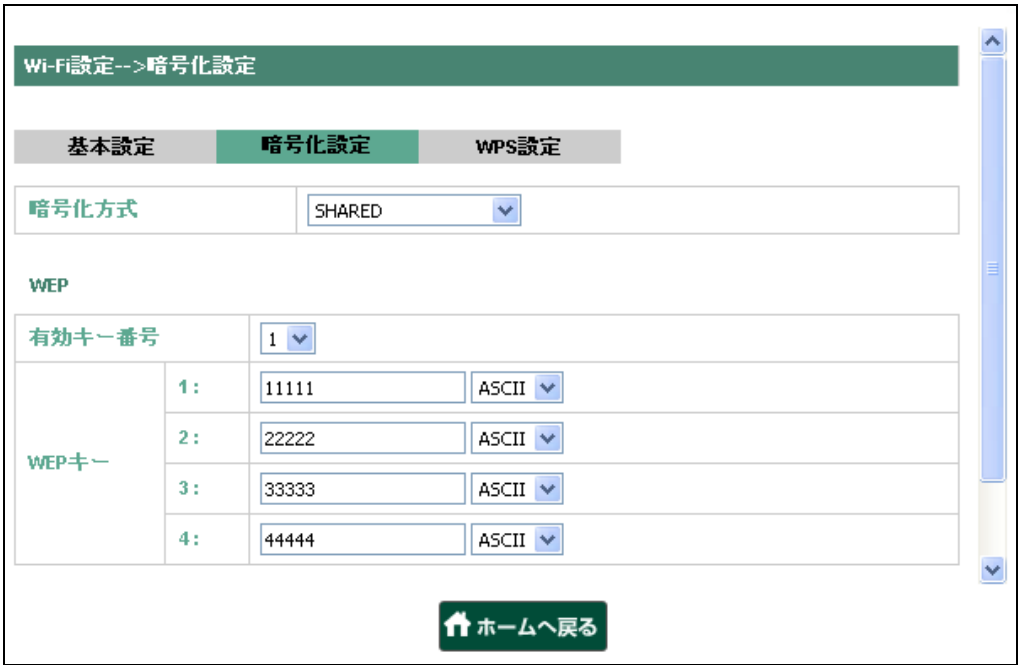

WPA-PSK

WPA アルゴリズム(暗号鍵の生成方法)を選択し、事前共有鍵を 8 文字以上のプレーンテキ スト(ASCII)パスフレーズとして入力します。

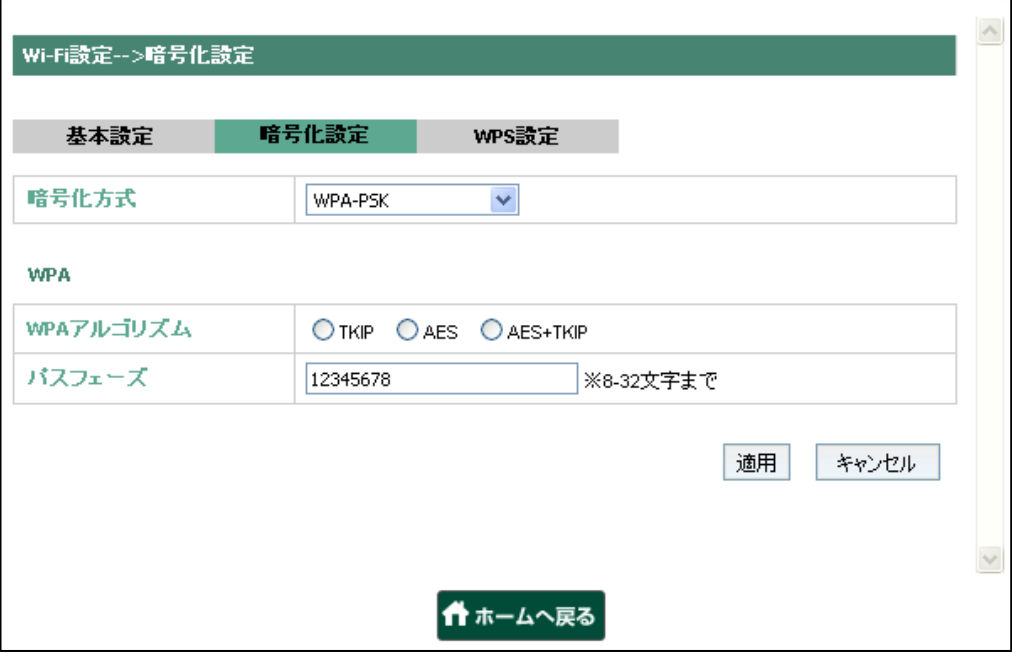

#### WPA2-PSK

IEEE802.11i 標準が実装された WPA のバージョンです。

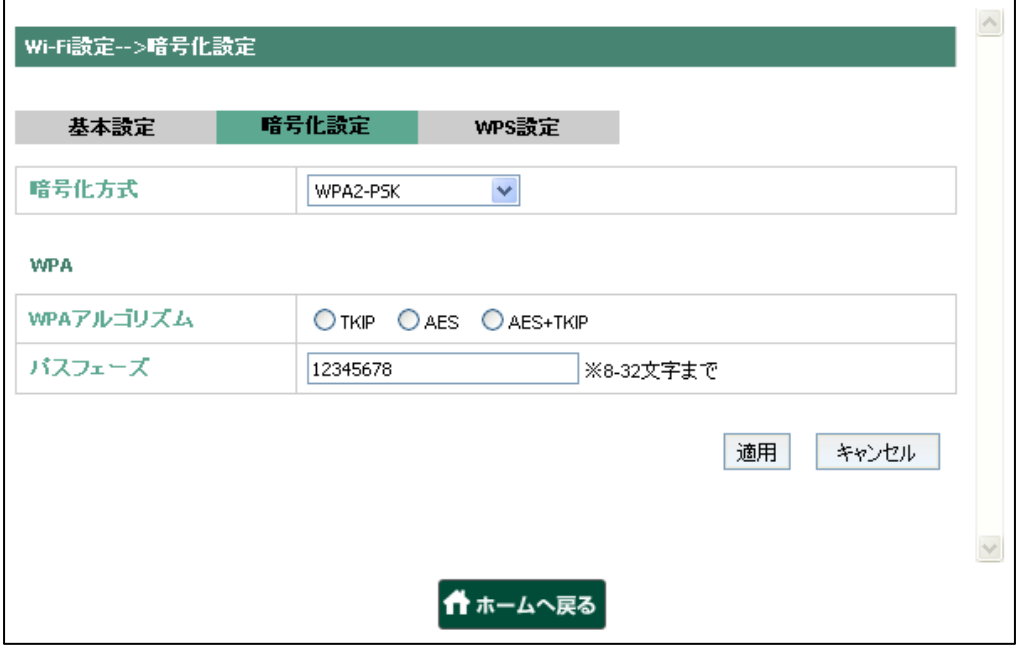

WPA-PSK/WPA2-PSK

WPA-PSK と WPA2-PSK 両方のスキームを適用します。

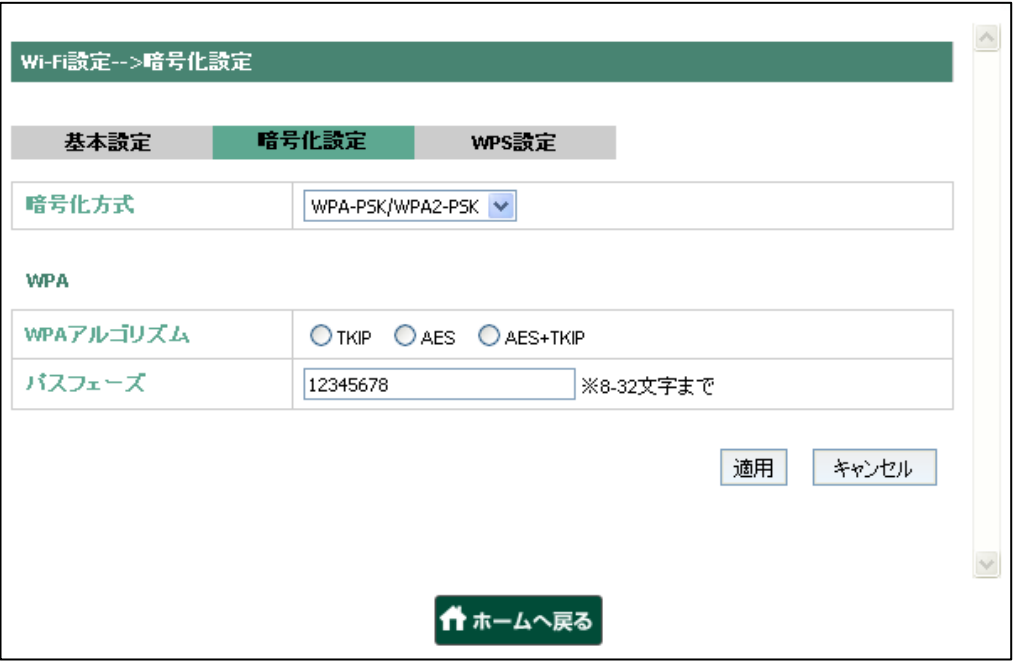

設定した内容を確定するには「適用」をクリックし、取り消すには「キャンセル」をクリックしま す。

暗号化方式など設定を変更し、「適用」をクリックすると、接続設定が即時変更されるため、 無線 LAN 通信が切断されます。

無線 LAN 機器に設定を行って再度接続し直してください。

・ WPS設定

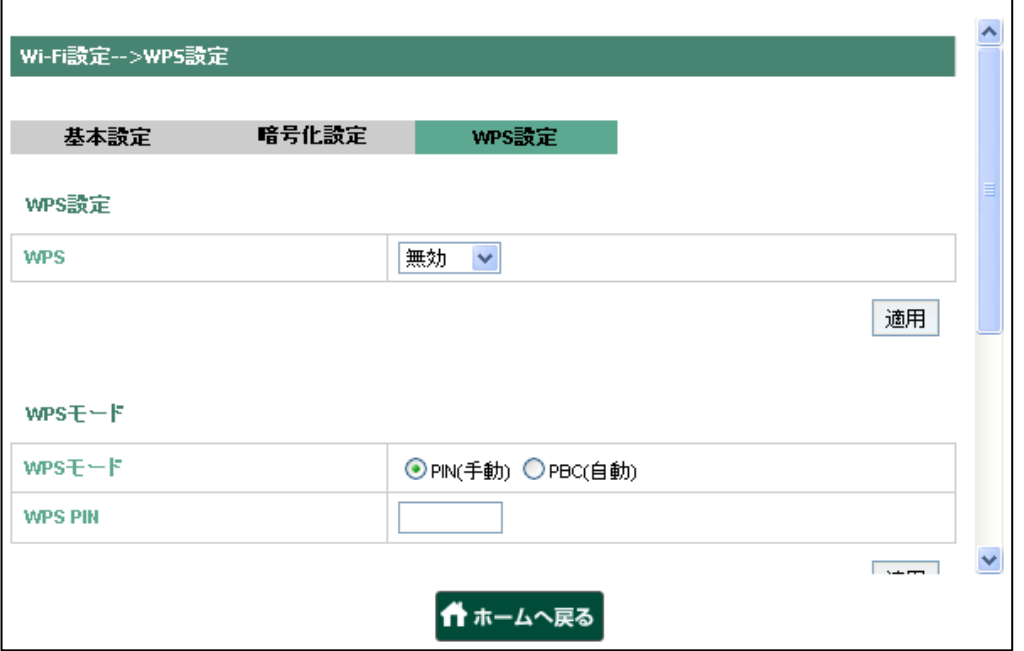

WPSの有効/無効を設定します。

有効に設定した場合、WPSモードを選択し、PINを選択した場合、WPS PIN (4桁あるいは8桁 のPINコード)を設定します。

設定した内容を確定するには「適用」をクリックします。 暗号化方式など設定を変更し、「適用」をクリックすると、接続設定が即時変更されるため、 無線 LAN 通信が切断されます。

無線 LAN 機器に設定を行って再度接続し直してください。

- ⑥ ファイアウォール設定
	- ・ フィルタリング

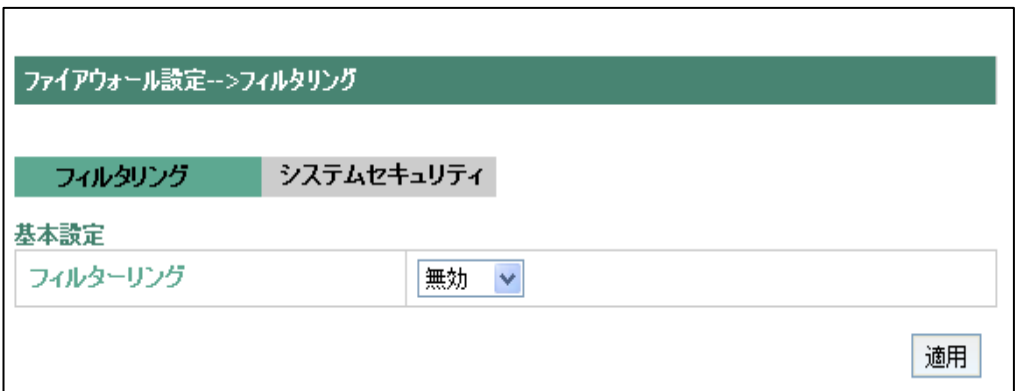

フィルタリングを「有効」に設定した場合、作成したルールに適合しないパケットの 「通過/遮断」を選択します。

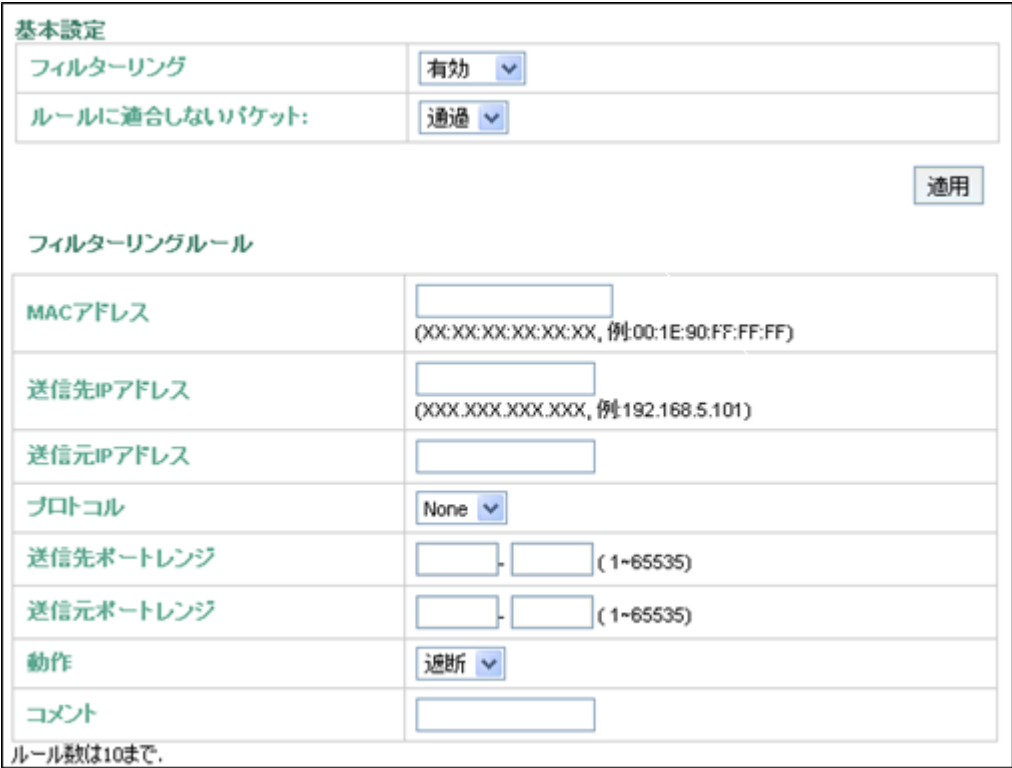

フィルタリングルールでは、無線LAN機器のMACアドレス、送信先IPアドレス、送信元IPアドレ ス、プロトコル(TCP/UDP/ICMP)、送信先ポートレンジ、送信元ポートレンジを設定し、条件 に一致したパケットの「通過/遮断」を選択します。 フィルタリングルールは10セットまで作成できます。

フィルタリングルールは1つずつ照合され、一致すると以下にリストされているルールの照合 は行いません。

設定した内容を確定するには「適用」をクリックします。

・ システムセキュリティ

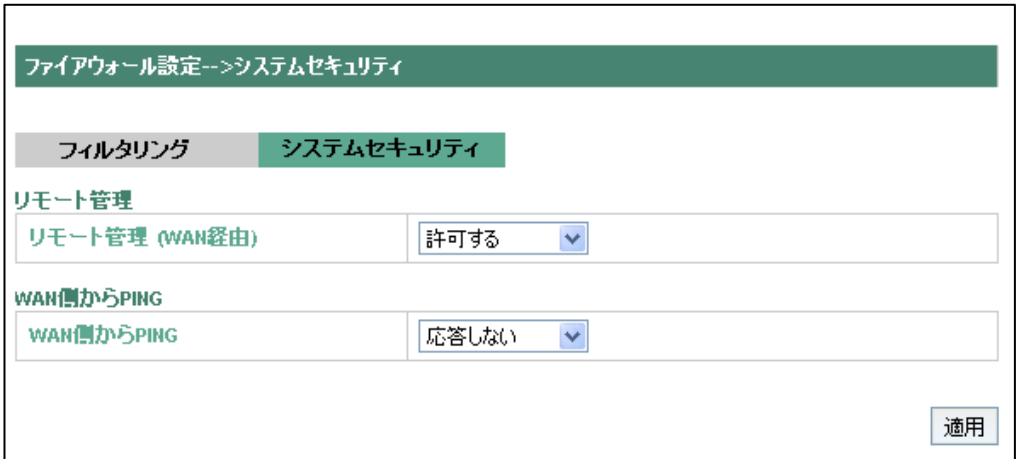

リモート管理(WAN経由)を「許可しない」に設定することでインターネット経由のリモートアク セスを拒否し、セキュリティを強化します。

また、WAN側からPINGを「応答しない」に設定し安全性を確保します。

設定した内容を確定するには「適用」をクリックします。

#### ⑦ デバイス情報

・ ステータス

本製品のシステム設定情報を表示します。

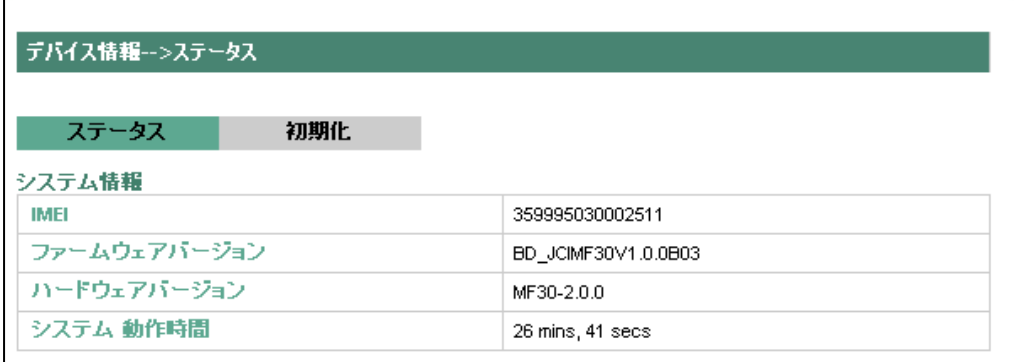

・ 初期化

本製品を工場出荷時状態に戻します。

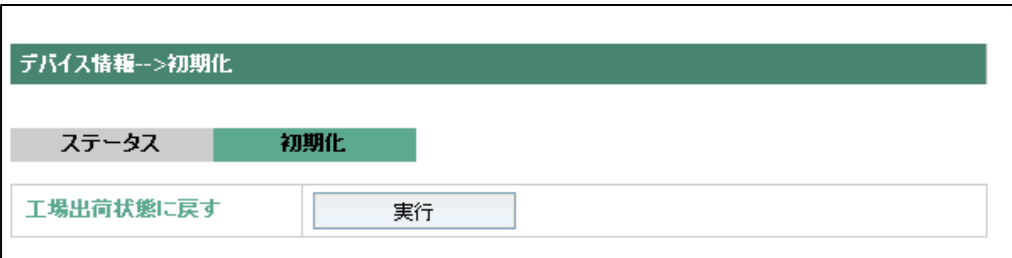

「実行」をクリックすると以下のダイアログが表示されます。

「OK」をクリックして初期化処理を続行するか、「キャンセル」をクリックし初期化処理を取消し てください。

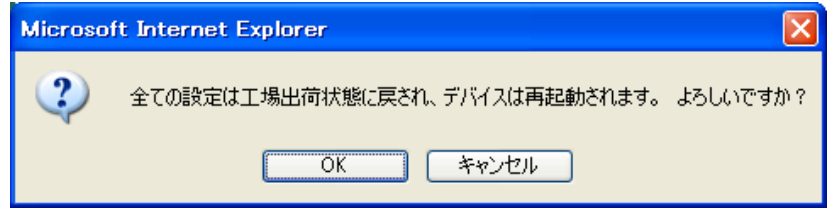

## (6) ログアウト

「ログアウト」をクリックすると以下のダイアログが表示されます。

「OK」をクリックしてログアウトを続行するか、「キャンセル」をクリックし処理を取消してくださ い。

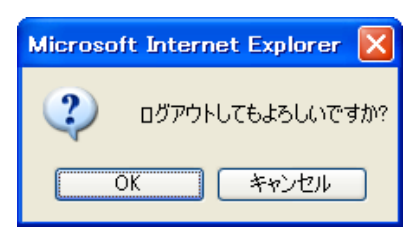

## 3. その他

## ユーザーサポート(利用規定、保障規定、故障修理)

#### 保障規定について

 製品の保証規定については以下のアドレスにてご確認ください。 http://www.bmobile.ne.jp/personal/base/warranty.html

#### 故障修理規定について

製品の故障修理規定については以下のアドレスにてご確認ください。

http://www.bmobile.ne.jp/personal/base/repair.html

## ご不明な点がありましたら: bモバイル・ヘルプデスクへ

■つながるまで徹底サポート<b モバイル・ヘルプデスク>

TEL: 03-5767-9111 (平日 9:00 ~ 18:00)

Email : helpdesk@j-com.co.jp

#### 製品仕様

サイズ: 99.7(W)×54(H)×14.9(D)mm 重さ: 約 80g 3G 通信方式: GSM/GPRS/EDGE 850/900/1800/1900MHz HSUPA/HSDPA/WCDMA: 2100/1900/800MHz 3G 通信速度: HSPA: 下り 7.2Mbps 上り 5.76Mbps WCDMA: 上り/下り 384kbps WiFi 通信方式: IEEE802.11b/g セキュリティ: WEP、WPA、WPA2、WPS 充電用電源: +5V(DC),1A Max 充電用端子: MiniUSB-B(USB2.0) 電池: リチウムイオン 1500mAh (3.7V) 連続通信時間: 約4時間 (同時端末接続台数により短くなる場合があります) 最大充電時間: 約 3 時間 動作温度範囲: -10℃ ~+45℃ 保存温度範囲: -20℃ ~+70℃

最大端末接続台数: 5 台

Manual Version – Users\_100510b